# **Programowanie, konfiguracja i obsługa wiadomości e-mail w kasie EMAR NOVA.**

- 1. Wymagane komponenty i ustawienia:
	- zainstalowany moduł WiFi w Kasie fiskalnej
	- skonfigurowane parametry połączenia WiFi z siecią z dostępem do internetu
	- sparowane urządzenia (Host kasa EMAR NOVA) w sieci bezprzewodowej
- 2. Wymagania software/hardware
	- zainstalowany na PC program EmarNova v1.03 (lub nowszy)
	- skonfigurowane parametry i dane pocztowe kasy i odbiorcy(ów)
	- połączenie kasy z PC poprzez interfejs RS232 lub USB

## **Instalacja modułu WiFi:**

(serwis)

## I. **Konfiguracja parametrów połączenia WiFi z poziomu menu kasy:**

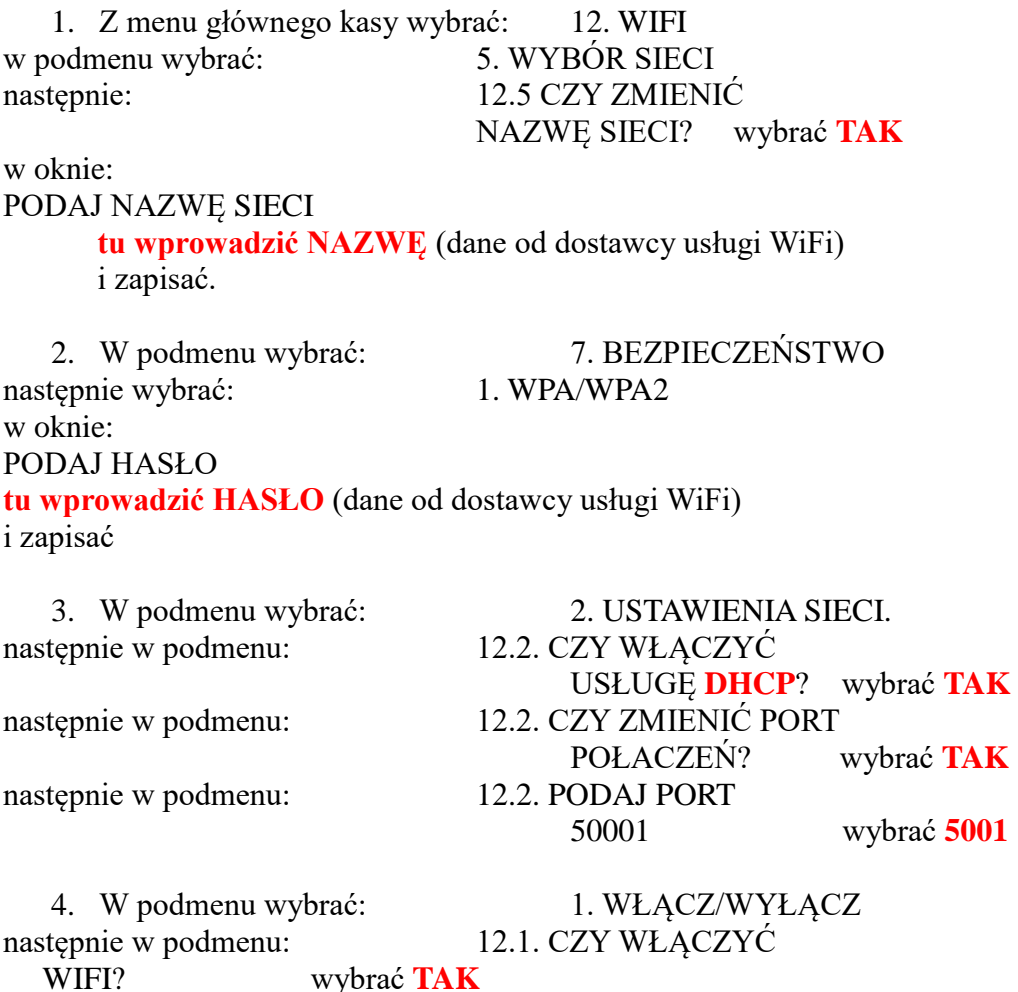

ŁĄCZENIE Z

XXXXXXXXXXXX ← tu pojawi się wprowadzona wcześniej nazwa **NAZWA SIECI.** Po udanym połączeniu z siecią w górnym rzędzie wyświetlacza pojawi się ikona☻(beta=brak ikonki) W przeciwnym razie pojawi się informacja o błędzie połączenia.

# II. **Konfiguracja parametrów Email**

1. Zainstalować na PC (Windows) program **EmarNOVAv1\_03** (lub nowszy) .

Po uruchomieniu programu pojawi się główne okno :

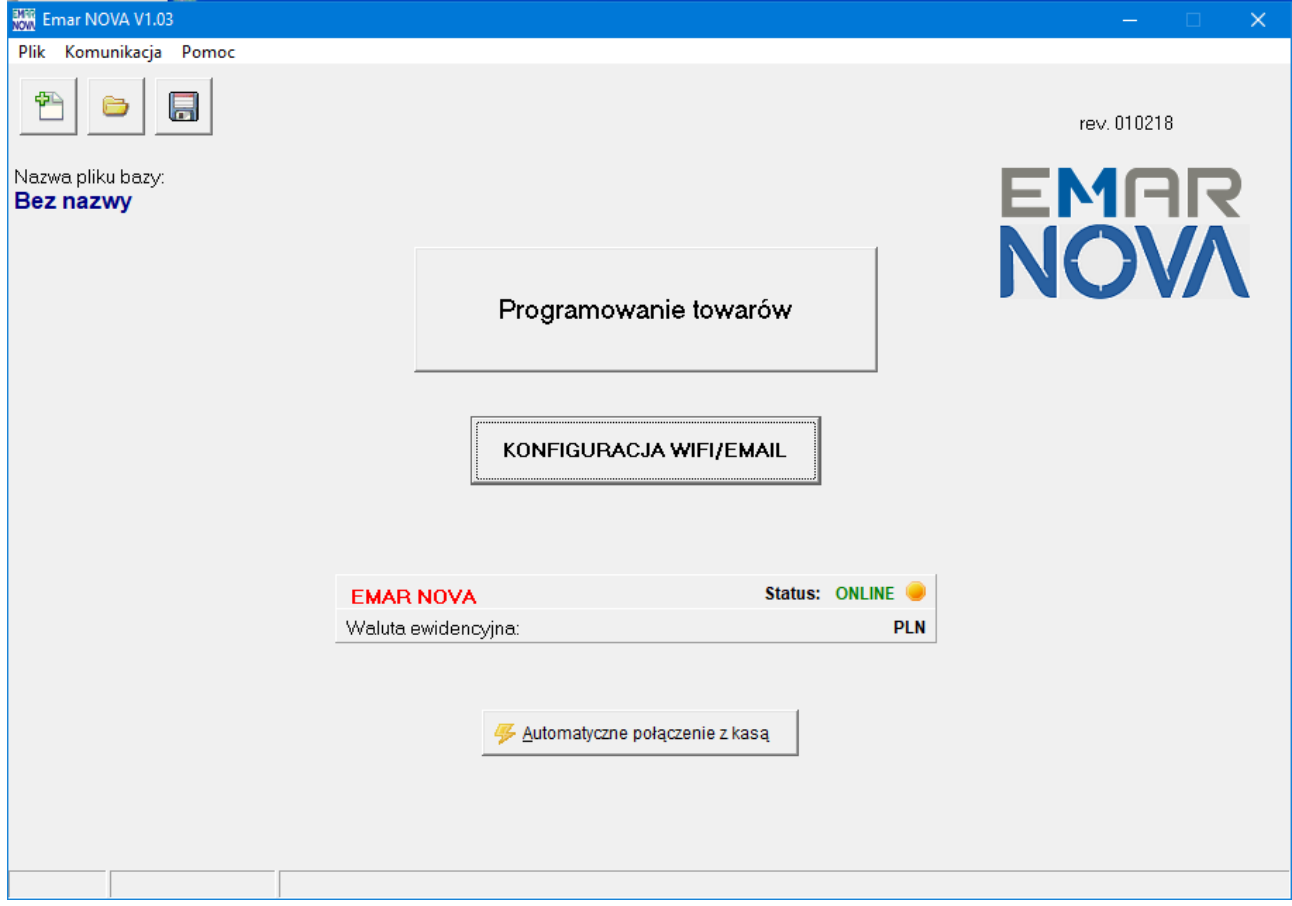

Podłączyć kasę do komputera i nawiązać połączenie z kasą za pomocą opcji "Automatyczne **połączenie z kasą**" w oknie głównym Wybrać z okna głównego funkcję "KONFIGURACJA WIFI/EMAIL".

Pojawi się okno "Konfiguracja Wifi / Email" :

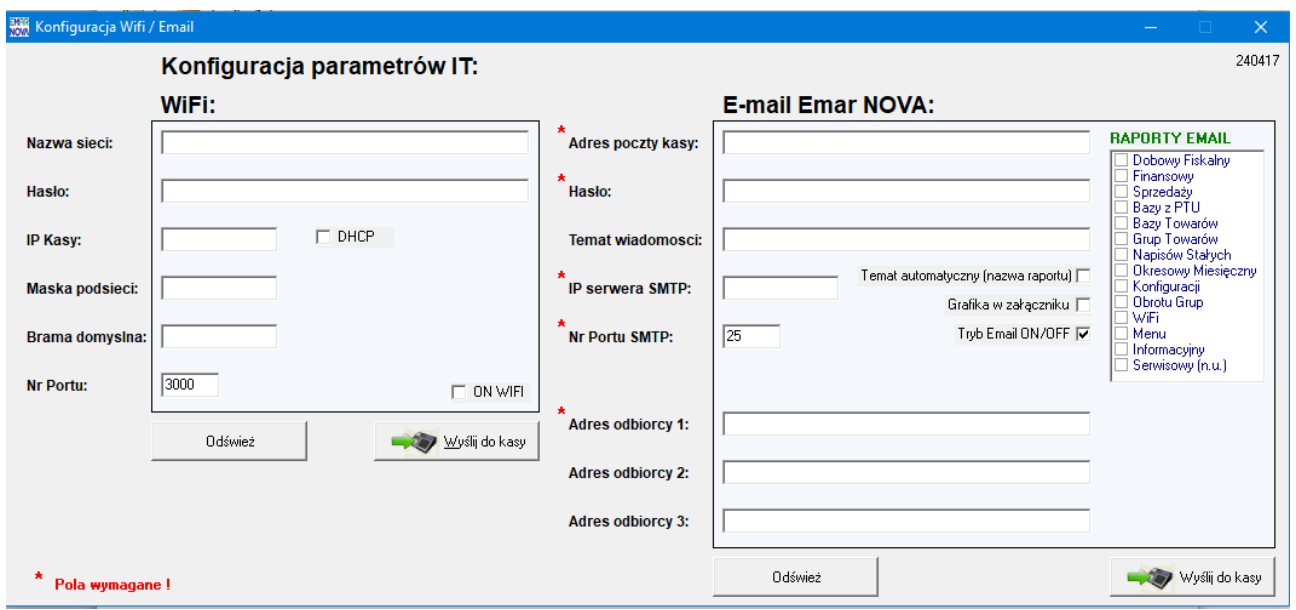

Wypełnić poszczególne pola okna (Uwaga!: pola z \* są wymagane) :

1. **Adres poczty kasy** : (max. 40 znaków)

wpisujemy adres e-mail poczty serwera kasy fiskalnej EMAR NOVA.

(np.: KasaNova@emar.pl)

2. **Hasło**: (max. 40 znaków)

wpisujemy hasło dla adresu pocztowego (np.: abcd1234)

3. **Temat wiadomości**: (max. 30 znaków)

To pole ma kilka znaczących cech:

- dane tekstowe zaczynające się od dowolnego znaku po za "#" zostaną umieszczone w temacie wiadomości dostarczonej do odbiorcy.

- dane pola zaczynające się od "#" automatycznie umieszczać w temacie wiadomości informacje wpisywane z KASY NOVA zgodne z przesyłanymi danymi.

(np.: "Raport Fiskalny dobowy" itp.)

- pozostawienie tego pola pustego wyśle w temacie wiadomości do odbiorcy: "Brak tematu"

4. **IP serwera SMTP**: (max. 15 znaków – cyfry i kropki)

To pole wymaga poprawności składni tzn:

składa się z czterech sekcji liczbowych (max. 3 cyfry każda) oddzielonych znakiem " **.**" (kropka).

(np.: 212.77.101.1)

Przykład uzyskania informacji o IP serwera poczty "smtp.wp.pl" : W wierszu poleceń wpisujemy: C:\Documents and Settings\Firmowy>**nslookup smtp.wp.pl** Serwer: homerouter.cpe Address: 192.168.8.1

DNS request timed out. timeout was 2 seconds. Nieautorytatywna odpowied«: Nazwa: smtp.wp.pl Address: **212.77.101.1 ←** adres IP serwera smtp.wp.pl

C:\Documents and Settings\Firmowy>

# 5. **Nr Portu SMTP**:

W tym polu podajemy liczbę  $\rightarrow$  numer portu wiadomości wychodzącej (smtp). Informację należy sprawdzić u dostawcy usługi (domyślnie / najczęściej jest to port: **25**).

6. **Adres odbiorcy 1**: (max. 40 znaków) Wpisujemy adres e-mail odbiorcy zachowując poprawność składni tzn. z wymaganymi znakami "@" i , ." bez znaków narodowych, i innych specjalnych. (np.: JanNowak@example.pl)

7. **Adres odbiorcy 2**: (max. 40 znaków) Wpisujemy adres e-mail odbiorcy zachowując poprawność składni tzn. z wymaganymi znakami

 $\mathbb{R}^{\omega}$  i  $\mathbb{R}$   $\cdot$  bez znaków narodowych, i innych specjalnych. 8. **Adres odbiorcy 3**: (max. 40 znaków)

Wpisujemy adres e-mail odbiorcy zachowując poprawność składni tzn. z wymaganymi znakami ..@" i ..." bez znaków narodowych, i innych specjalnych.

9. **Temat automatyczny (nazwa raportu)**

Zaznaczamy to pole jeżeli chcemy żeby tematem wiadomości wysłanej do odbiorcy była nazwa raportu. W przeciwnym wypadku tematem wiadomości będzie tekst z pola "Temat wiadomości".

#### 10. **Grafika w załączniku**:

Zaznaczamy to pole jeżeli chcemy żeby do wiadomości dołączona była grafika wcześniej przesłana do kasy EMAR NOVA (nagłówek graficzny).

## 11. **Tryb Email (ON/OFF)**

To pole zaznaczamy w celu uruchomienia w kasie trybu wysyłania raportów za pomocą e-mail. Wybranie tej opcji uaktywnia listę "RAPORTY EMAIL", na której zaznaczamy typ raportu jaki chcemy aktywować do wysyłania.

Po poprawnym wypełnieniu i zaznaczeniu pól wciskamy przycisk funkcji:

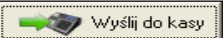

celem przesłania danych konfiguracyjnych do kasy.

Po poprawnym wykonaniu tej operacji otrzymamy informację:

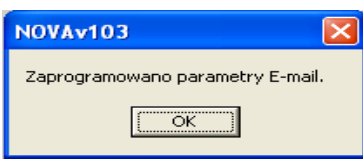

W przeciwnym razie otrzymamy informację o błędach programowania np.:

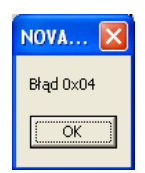

Od tej chwili w trakcie wykonywania operacji wydruku raportów z kasy EMAR NOVA, dla których aktywowana była funkcja w polu "RAPORTY EMAIL", na wyświetlaczu będzie pojawiało się pytanie:

**WYSŁAĆ EMAIL ?** 

**TAK** lub **NIE** 

-----------------------------------------------------

Za pomocą przycisku <u>w <sup>odśwież</sup> możemy pobrać dane konfiguracyjne E-mail lub ustawień sieci</u> WIFI zaprogramowane w kasie.